**Handleiding**

## **Stinger USB kaartlezer**

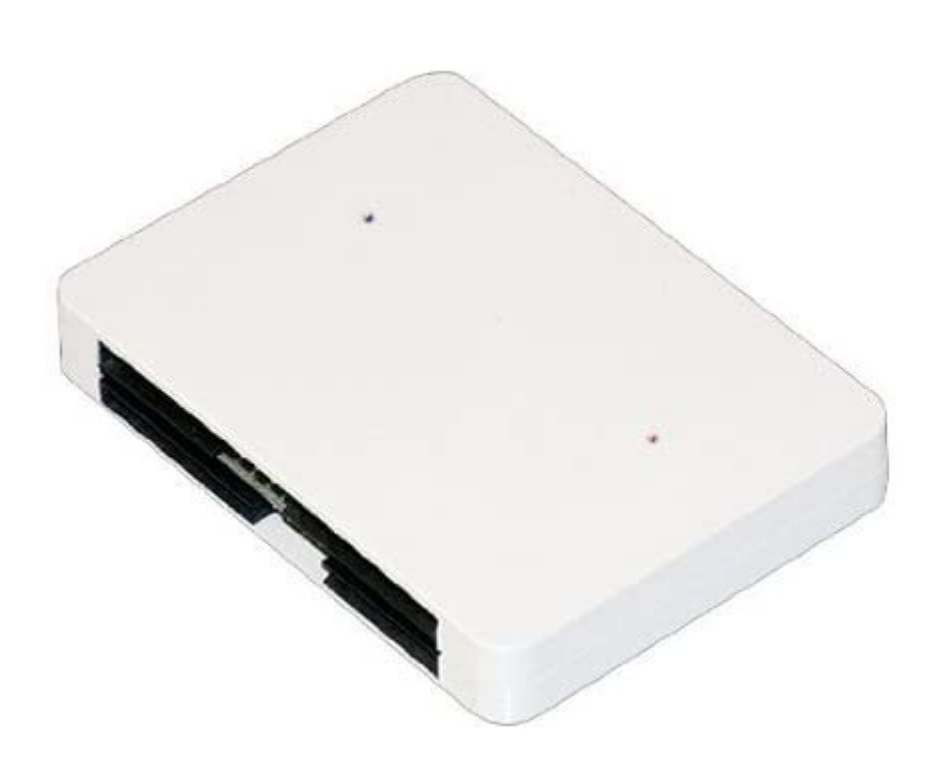

**De Stinger USB kaartlezer is een dubbele kaartlezer die 2 kaarten met afzonderlijke kloksnelheden kan verwerken. De Stinger kan in 3 modi werken:**

- **Stinger mode (ook als Smartcard logger inzetbaar)**
- **Phoenix mode 3.52, 3.69, 4.00, 4.50, 6.00, 8,00 en 12.00 Mhz**
- **UniProg mode**

**De Stinger USB kaartlezer wordt door DuoLabs geproduceerd. Hiervoor hadden ze een website [www.stingerusb.com](http://www.stingerusb.com/) in het leven geroepen. Helaas is deze inmiddels Offline waardoor de benodigde bestanden niet meer direct beschikbaar zijn. Om deze toch te kunnen installeren heb ik ze op [https://www.sat4all.com](https://www.sat4all.com/) geparkeerd in de CI{+) Softcams subsectie.**

## **Stinger USB kaartlezer installeren**

**Voordat de Stinger gebruikt kan worden moet deze geprogrammeerd worden. De correcte modus moet worden ingesteld, de correcte kloksnelheid voor de te gebruiken smartcard{s). Dit kan via de PC/Laptop met de Stinger Manager. De kaartlezer werkt op USB via het gesimuleerde RS232C serieële protocol. Hiervoor dient eerst een zogenaamde Virtuele COM-poort geïnstalleerd te worden. Deze kun je vinden op [www.ftdichip.com.](http://www.ftdichip.com/) Download en installeer de versie voor je Operating Systeem. Installeer daarna de Stinger USB Manager software. Is dit gedaan is het verstandig om de PC/Laptop te herstarten. Hierdoor worden de Virtuele COM-poorten geïnitialiseerd en de drivers geladen.**

**Sluit de Stinger USB kaartlezer aan middels de USB kabel. De LED's op de Stinger lichten op. Eerst rood, blauw en uiteindelijk groen. Start nu de Stinger Manager software.**

**De software biedt nu 2 opties:** 

- **Manual Scan**
- **Automatic Scan**

**Kies om het even welke functie. Na enige seconden zou de Stinger USB kaartlezer moeten zijn gevonden. Er moeten nu 2 serieële COM-poorten aangegeven worden.**

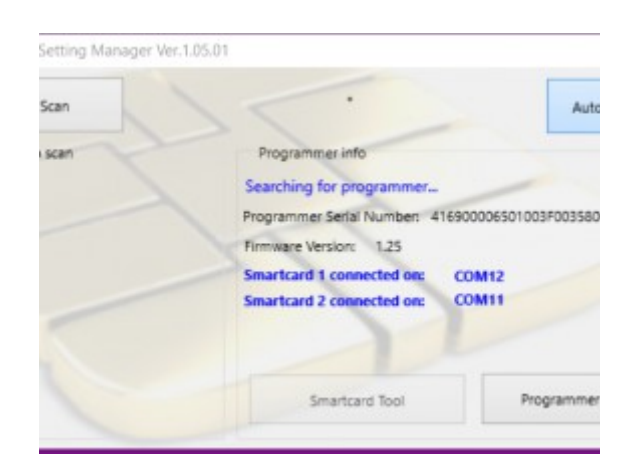

**Druk nu op de knop 'Programmeren'. De software toont een invoerscherm waar je de gewenste binary kunt opgeven. FW\_Stinger125.bin, FW\_Phoenix125.bin en FW\_Uniprog125.bin. Voor een Settopbox is de Phoenix mode gewenst. Kies deze binary**

**en druk op 'OK'. De download wordt voorbereid en de software vraagt om de Stinger USB kaartlezer te ontkoppelen en vervolgens weer aan te sluiten. De firmware wordt nu naar de Stinger USB kaartlezer gestuurd. De groene voortgangsbalk geeft keurig de status aan. Na een succesvolle download moet de Stinger USB kaartlezer opnieuw ontkoppeld worden. Na een paar seconden kan de Stinger USB kaartlezer weer aangesloten worden. Het kán gebeuren dat de Stinger USB kaartlezer plots niet meer wordt gevonden op de gescande COM-poorten. Je ziet dan**

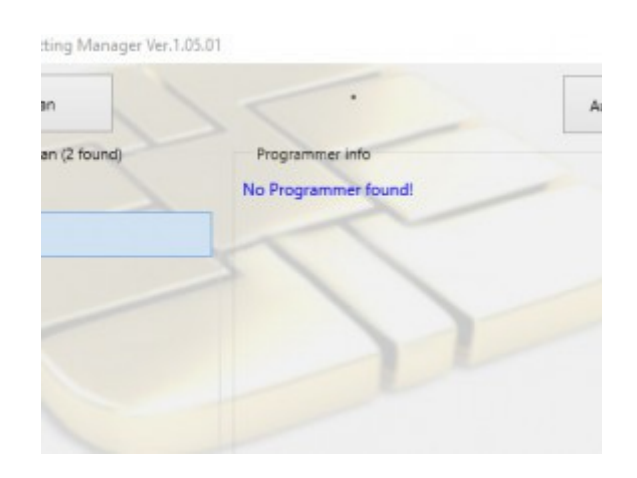

**In dat geval gewoon de Stinger Manager afsluiten en opnieuw starten. Voer gewoon weer een scan uit. Hoogstwaarschijnlijk zijn de poorten gewijzigd..**

**Let op! De modus geldt voor beide kaartlezers! Het is niet mogelijk om per smartcard een eigen modus te kiezen. Derhalve hoef je dus maar 1 keer de gewenste modus te programmeren.**

**Het enige wat nog rest is het programmeren van de gewenste kloksnelheid. Dit gaat eenvoudig. Kies een COM-poort en kies 'Read Settings'. Kies de gewenste snelheid en druk op 'Write Settings'.** 

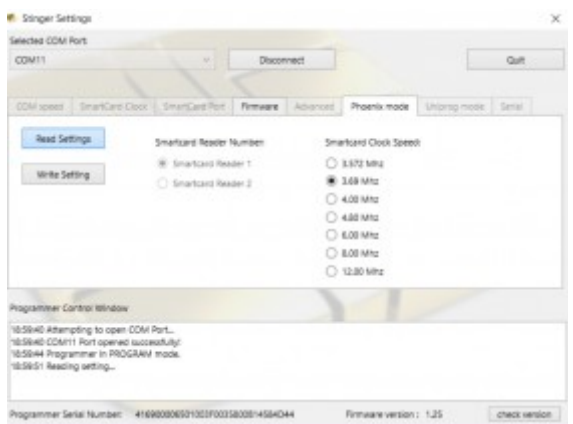

**En herhaal dit voor de andere COM-poort.**

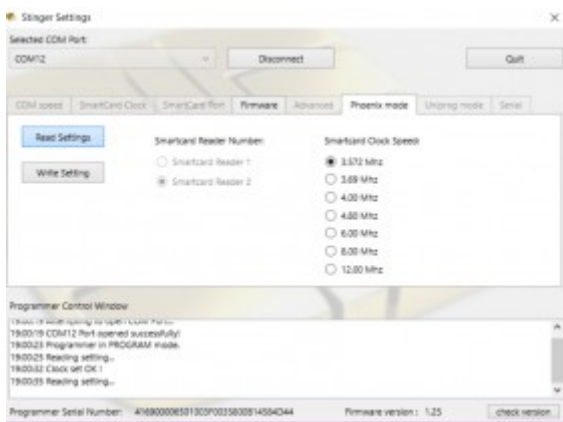

**Eigenlijk is de Stinger USB kaartlezer nu klaar voor gebruik. Let erop dat de bovenste sleuf voor smartcard 1 is en de onderste voor smartcard 2. In bovenstaand voorbeeld is gekozen voor 3.52 Mhz en 3.69 Mhz. Let erop dat de correcte snelheid wordt gekozen voor je smartcard(s). Overklokken kan leiden tot een gefrituurde smartcard!**

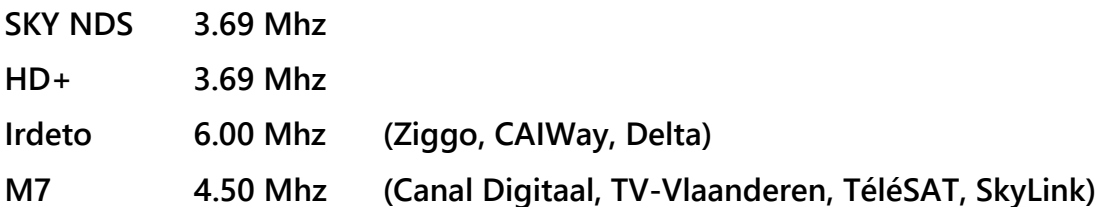

## **Voorbereiding voor gebruik op de ontvanger**

**De Stinger USB kaartlezer werkt op USB. De te gebruiken ontvanger móet derhalve dus beschikken over een werkende USB poort én de USB naar Serieële converter. Sommige images doen dit automatisch (OpenPli 4.0 en hoger) andere doen dit niet en moet dus afzonderlijk vanuit hun 'Feed' nageïnstalleerd worden. Helaas is die naamvoering niet consequent. Zoeken naar 'ftdi-sio' achtige namen. Op een Dreambox heet dit:**

**kernel-module-ftdi\_sio\_3.4-r1.30\_mipsel.deb**

**Zonder deze converter zal de Stinger USB kaartlezer niet kunnen functioneren! Sluit de Stinger USB kaartlezer aan op de ontvanger en herstart deze. Open vervolgens een Telnet sessie op de ontvanger en log in. Geef het volgende commando in:**

## **ls /dev/ | grep ttyUSB**

**De ontvanger geeft nu de gevonden ttyUSB devices weer. Typisch is dat ttyUSB0 en ttyUSB1. Geeft hij géén ttyUSB poort(en) weer dan is de serieële converter niet geïnstalleerd!**

**Het enige wat nog rest is een Oscam te gebruiken die de 'mouse' mode ondersteunt. Dat zijn verreweg de meesten, maar even controleren kan geen kwaad.**